## **PERMESSI AUTORIZZATI E GIUSTIFICAZIONE DELLE ASSENZE**

L'accesso al Registro elettronico può essere effettuato da browser (dal sito dell'Istituto) oppure dall'App "AXIOS famiglia".

• *Con accesso da BROWSER (dal sito dell'Istituto)*

## **PERMESSI**

Accedere al R.E. e selezionare l'area "Autorizzazioni"

Selezionare il nome dell'alunno: l'area si colorerà di giallo

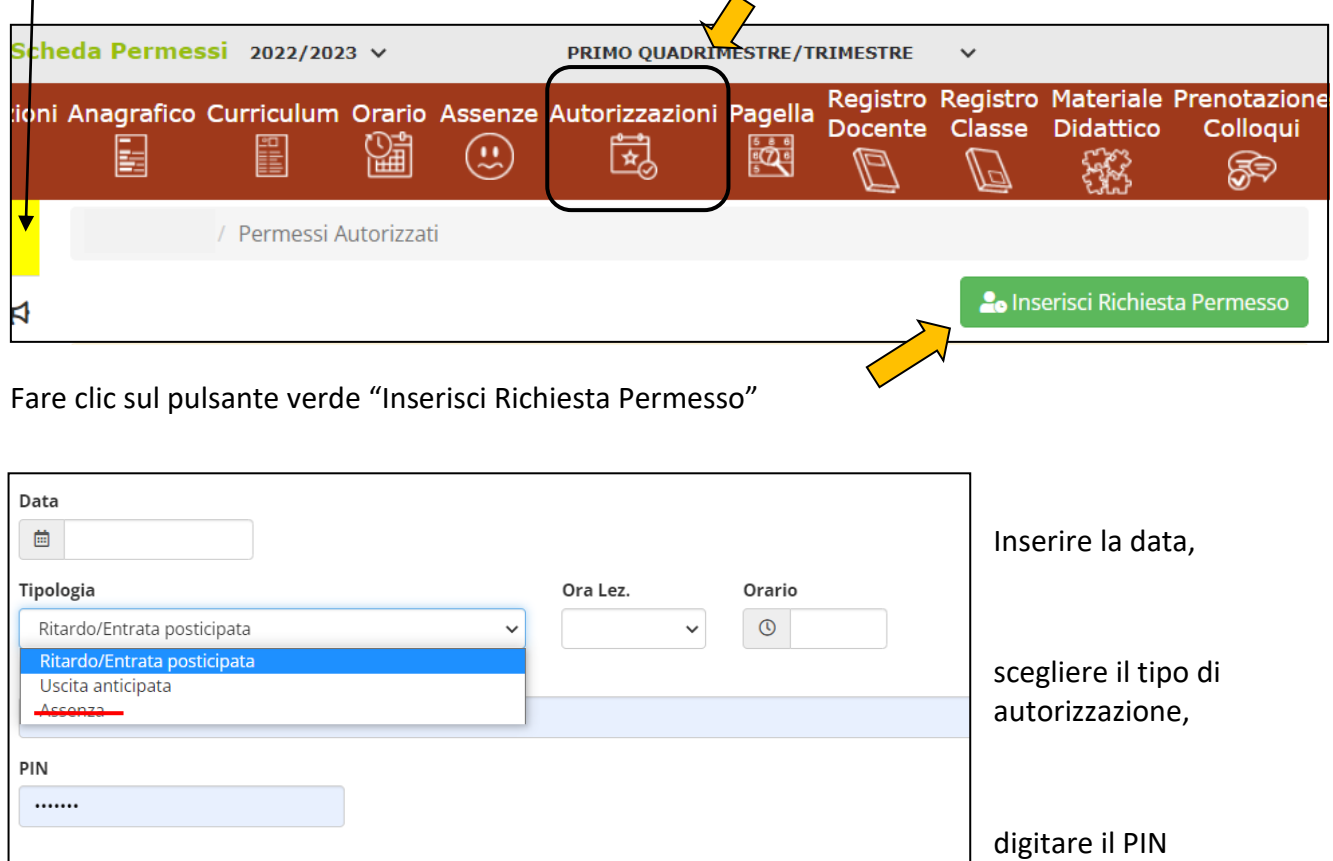

Questa sezione deve essere utilizzata solo per i **ritardi**, le **uscite** anticipate e gli eventuali **rientri** e **NON per le ASSENZE,** che non vanno autorizzate, bensì giustificate il giorno del rientro a scuola, come spiegato più avanti.

**D** Salva

Il **PIN** viene comunicato nella stessa mail con le credenziali di accesso.

Chi non è in possesso del PIN, dovrà rigenerare le credenziali, seguendo le istruzioni presenti sul sito dell'Istituto al link <https://iccittadichiari.edu.it/informative-registro-elettronico/>

 **NB: LA RICHIESTA DEL PIN PUÒ PORTARE ALLA MODIFICA DELLE CREDENZIALI DI ACCESSO.**

 **PER ACCEDERE UTILIZZARE SEMPRE LE CREDENZIALI CONTENUTE NELLA MAIL DI COMUNICAZIONE DEL PIN.**

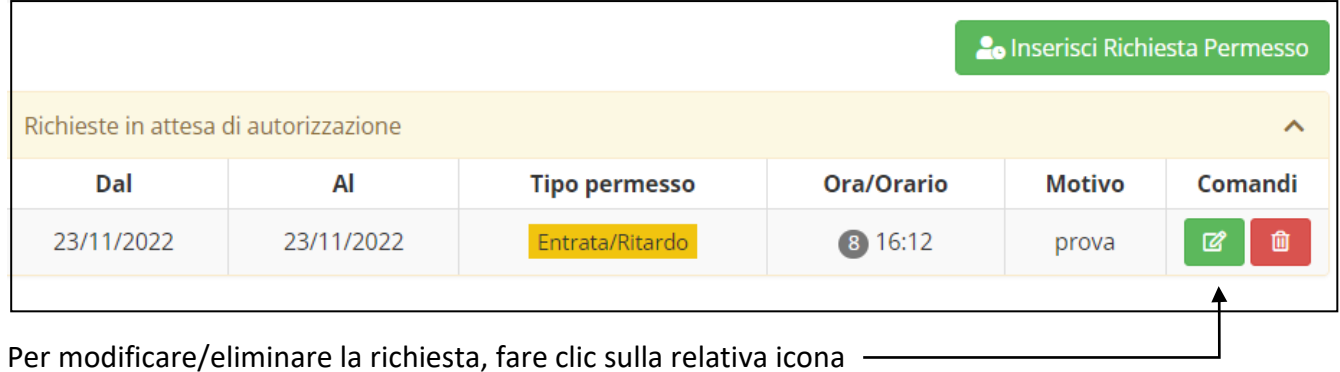

**ASSENZE**

Le assenze vanno giustificate quando l'alunno/a rientra a scuola; in questo modo si potranno giustificare anche assenze di più giorni.

.

La schermata presenta sia le assenze ancora da giustificare, sia le assenze già giustificate

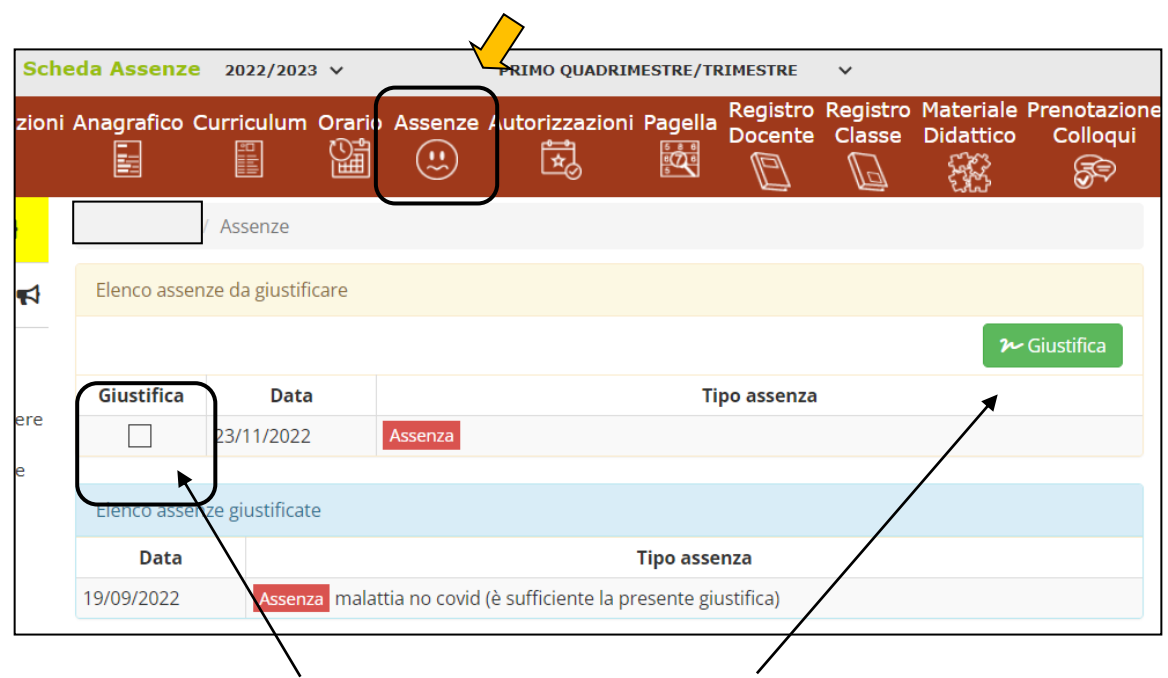

Per giustificare, selezionare l'assenza e fare clic sul pulsante verde "Giustifica"

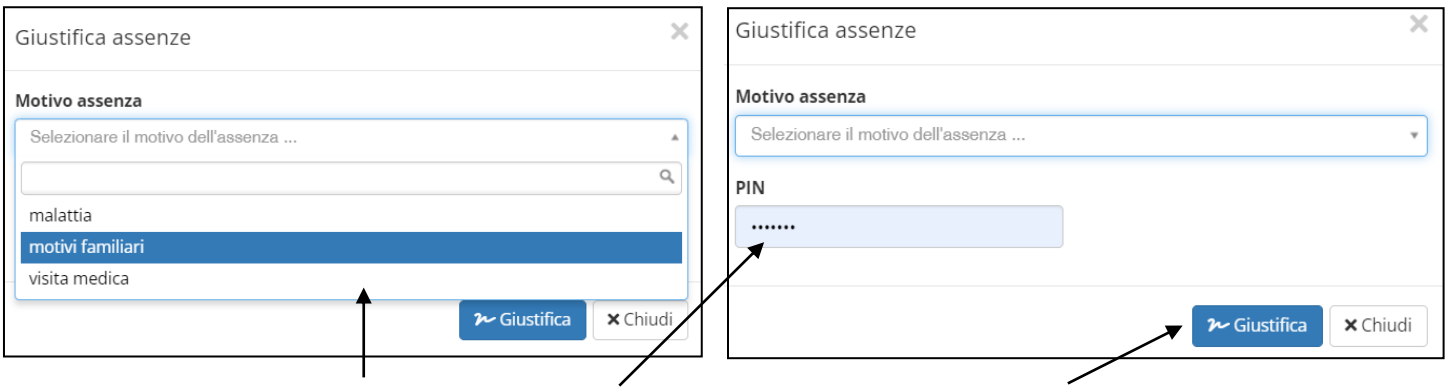

Selezionare il motivo dell'assenza, digitare il PIN e fare clic sul pulsante "Giustifica"

• *Con accesso dall'App "AXIOS famiglia"*

## **PERMESSI**

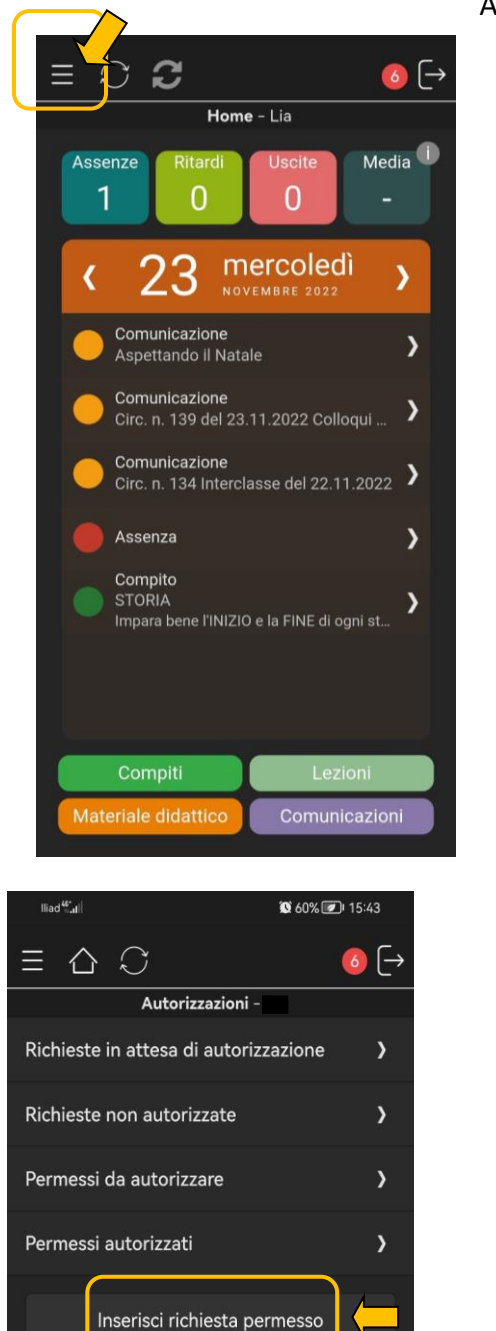

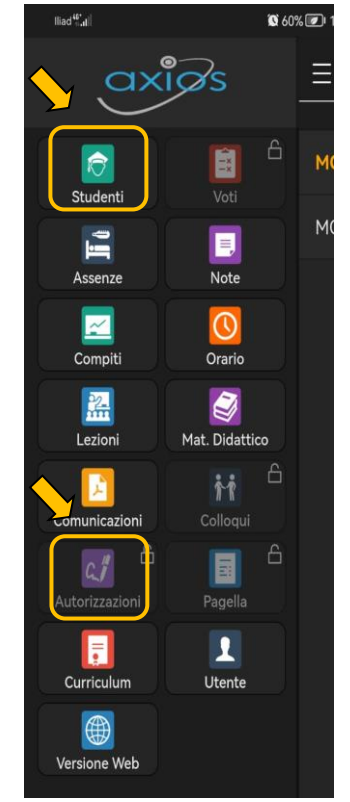

Accedere all'App e selezionare le tre linee orizzontali in alto a sinistra.

 $\frac{1}{\frac{1}{\sqrt{10}}}\int_{0}^{\frac{1}{2}}$  In caso di più figli frequentanti l'Istituto, scegliere il nominativo dello studente.

Selezionare l'icona "Autorizzazioni".

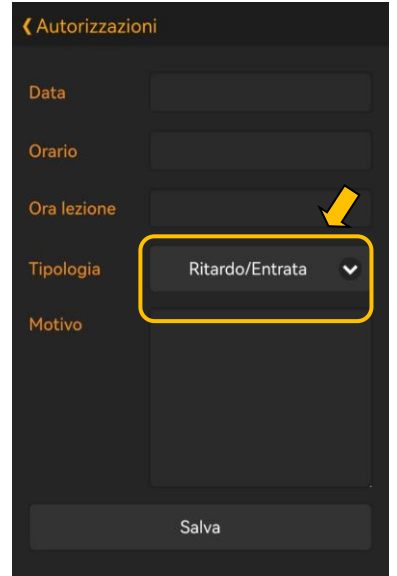

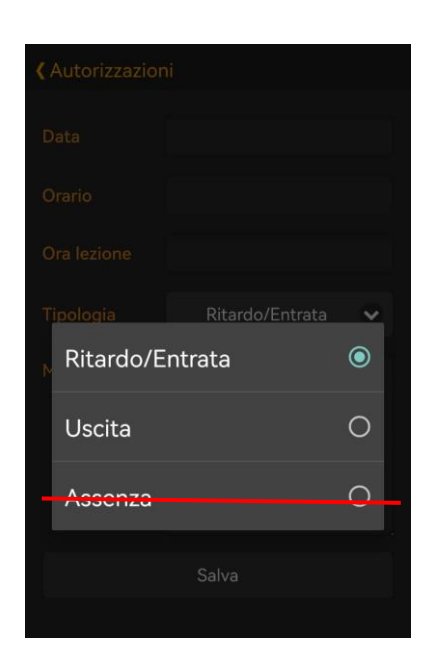

Selezionare "Inserisci richiesta permesso".

Scegliere la tipologia di permesso: "Ritardo/Entrata" oppure "Uscita".

NON UTILIZZARE la tipologia "Assenza", che non va autorizzata, bensì giustificata il giorno del rientro a scuola, come spiegato più avanti.

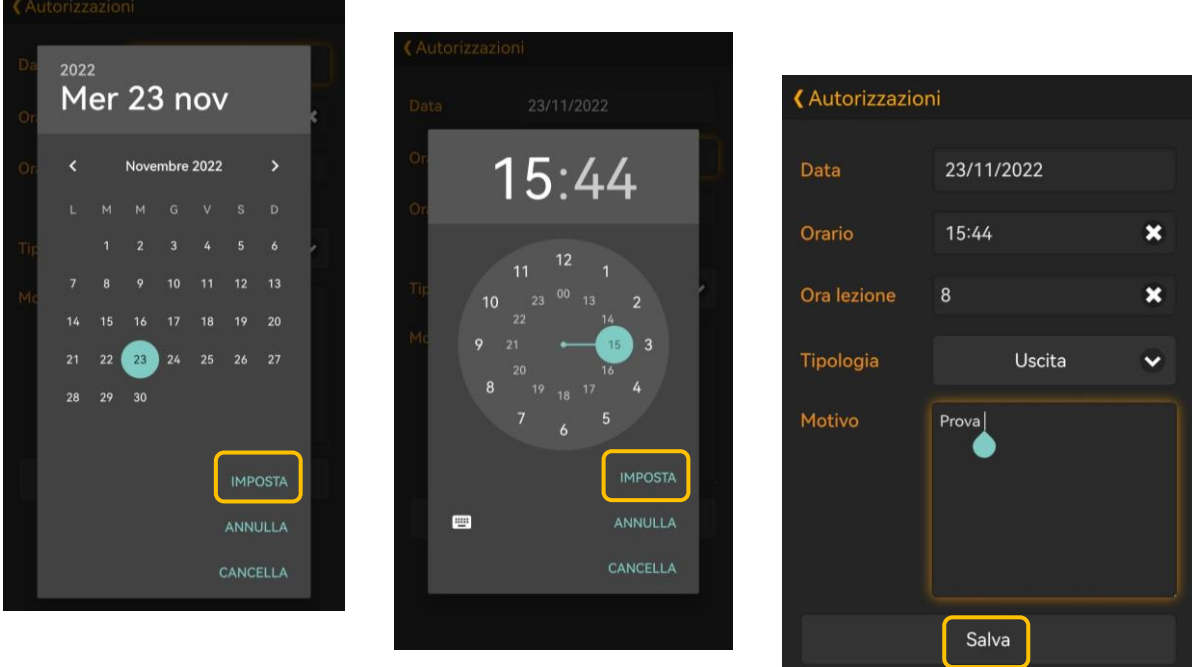

Compilare tutti i campi richiesti e salvare.

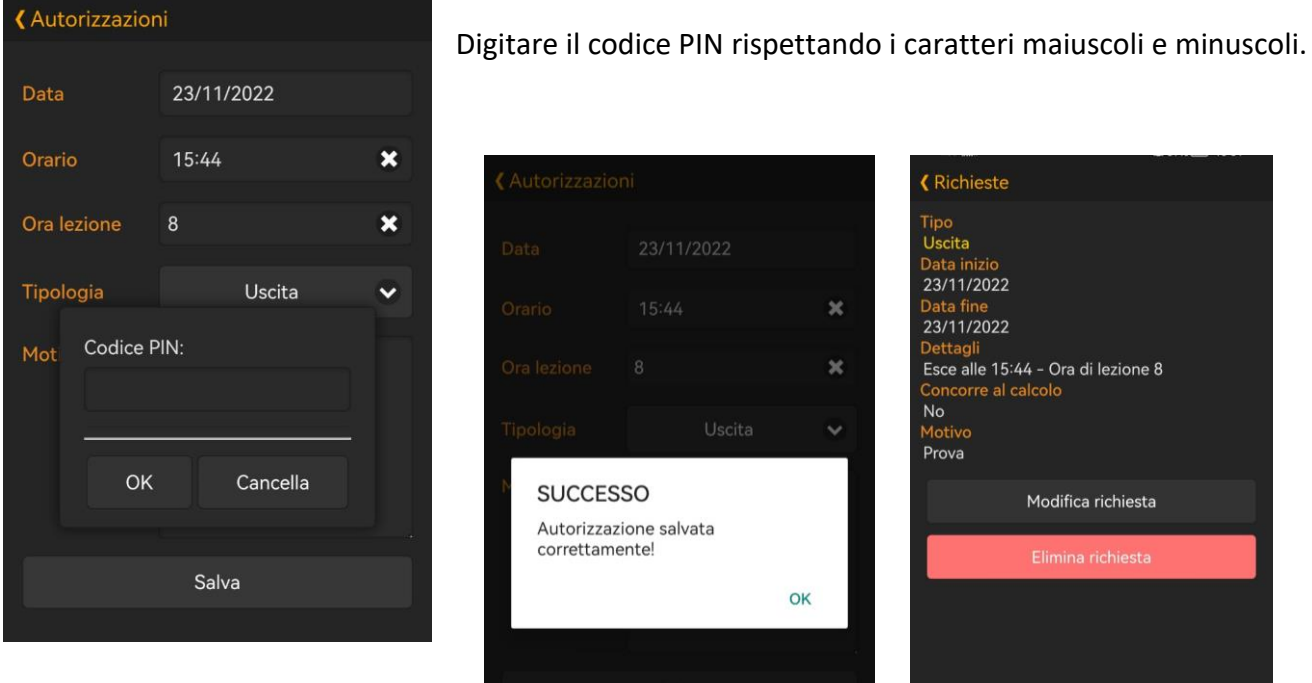

Se necessario, la richiesta può essere modificata o eliminata

## **ASSENZE**

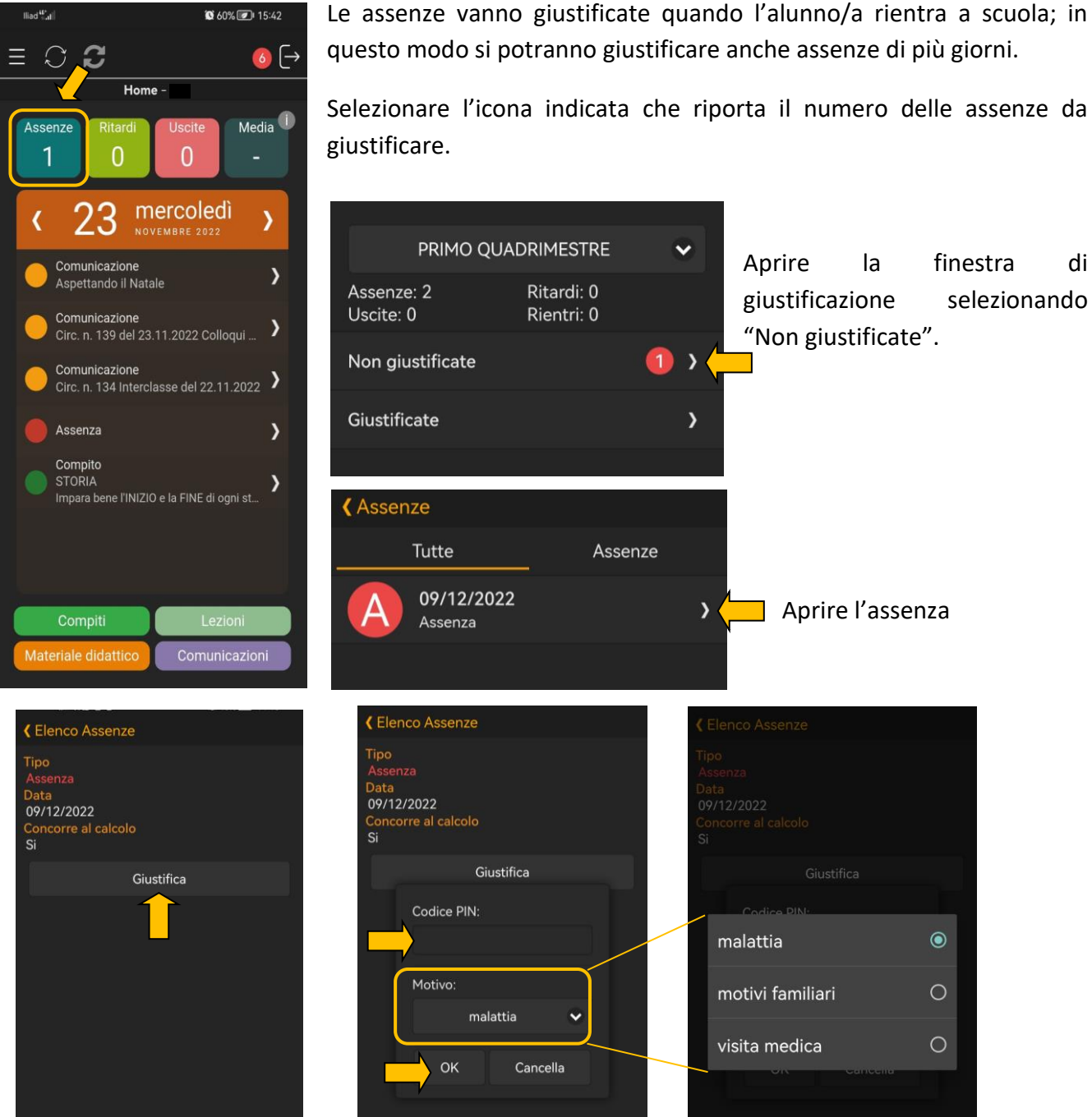

Scegliere "Giustifica". Selezionare il motivo dell'assenza e digitare il Codice PIN, quindi premere "OK".

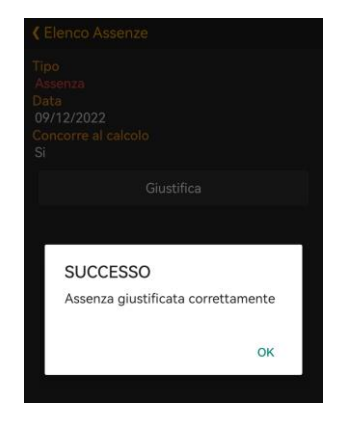

Procedere allo stesso modo per tutte le assenze da giustificare.

Selezionare l'icona indicata che riporta il numero delle assenze da